# **iji** Fortanix<sup>®</sup>

# Examples

# FORTANIX CONFIDENTIAL AI: CLASSIFICATION LEARNING AND INFERENCE USING k-NEAREST NEIGHBORs (KNN)

*VERSION 1.1*

## **TABLE OF CONTENTS**

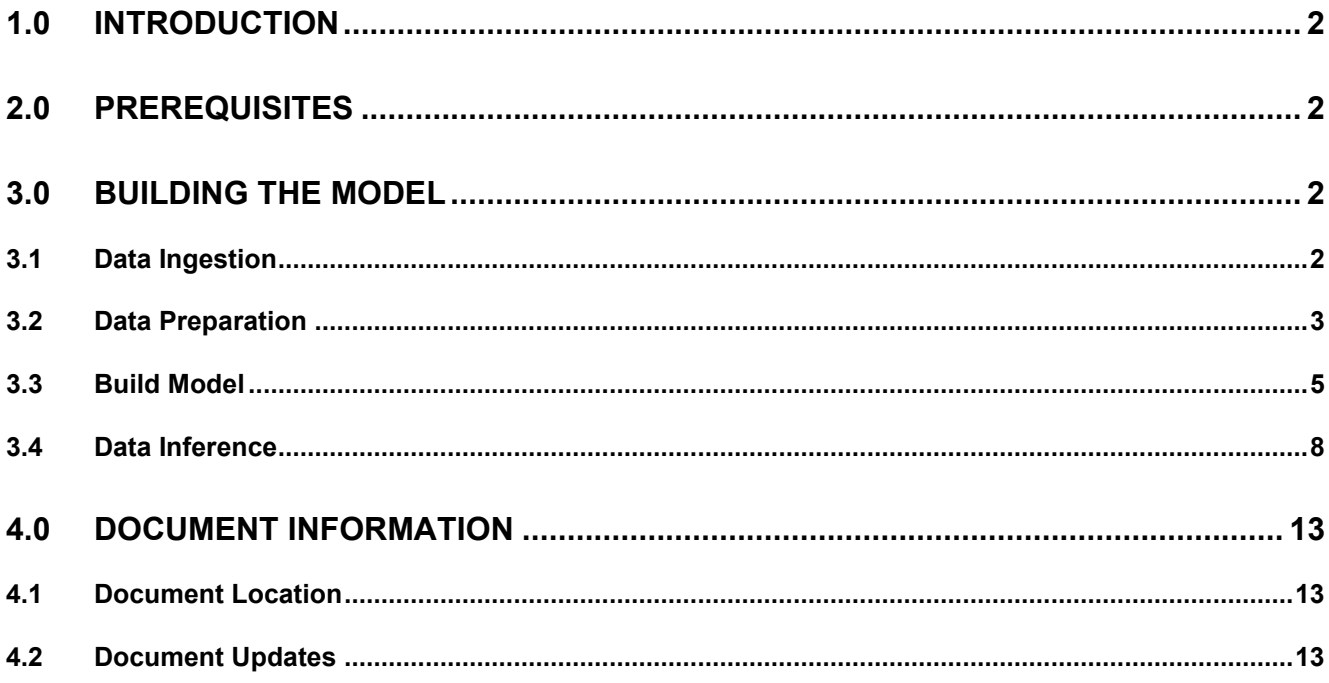

## <span id="page-2-0"></span>**1.0 INTRODUCTION**

This document describes how to build and test a model using the K-Nearest Neighbor (KNN) algorithm in Fortanix Confidential AI.

### <span id="page-2-1"></span>**2.0 PREREQUISITES**

• A user signed in to a Fortanix Confidential AI account.

For instructions to sign up and log in, refer to our User's [Guide: Sign up for Confidential AI](https://support.fortanix.com/hc/en-us/articles/4412270624276-User-s-Guide-Sign-Up-and-Log-In-New-Users).

## <span id="page-2-3"></span><span id="page-2-2"></span>**3.0 BUILDING THE MODEL**

#### **3.1 DATA INGESTION**

- 1. On the **DATA INGESTION** page, click **CREATE DATASET** and select **CSV Dataset.**
- 2. **Dataset name** Enter a name for your dataset.
- 3. Select the **Upload a file** option if you want to upload your data directly to the Fortanix Confidential AI platform.
	- a. In the **File Upload** section, upload the CSV file. After the file is uploaded, the headers (column names). For example: UserID, Gender, Age, and so on. The number of rows is also detected and displayed.
- 4. To track what the data is used for, add Labels in the form of "Key:Value" pairs.
- 5. Click **CREATE DATASET** to save the data.
- 6. You will now see the saved dataset in the dataset table.

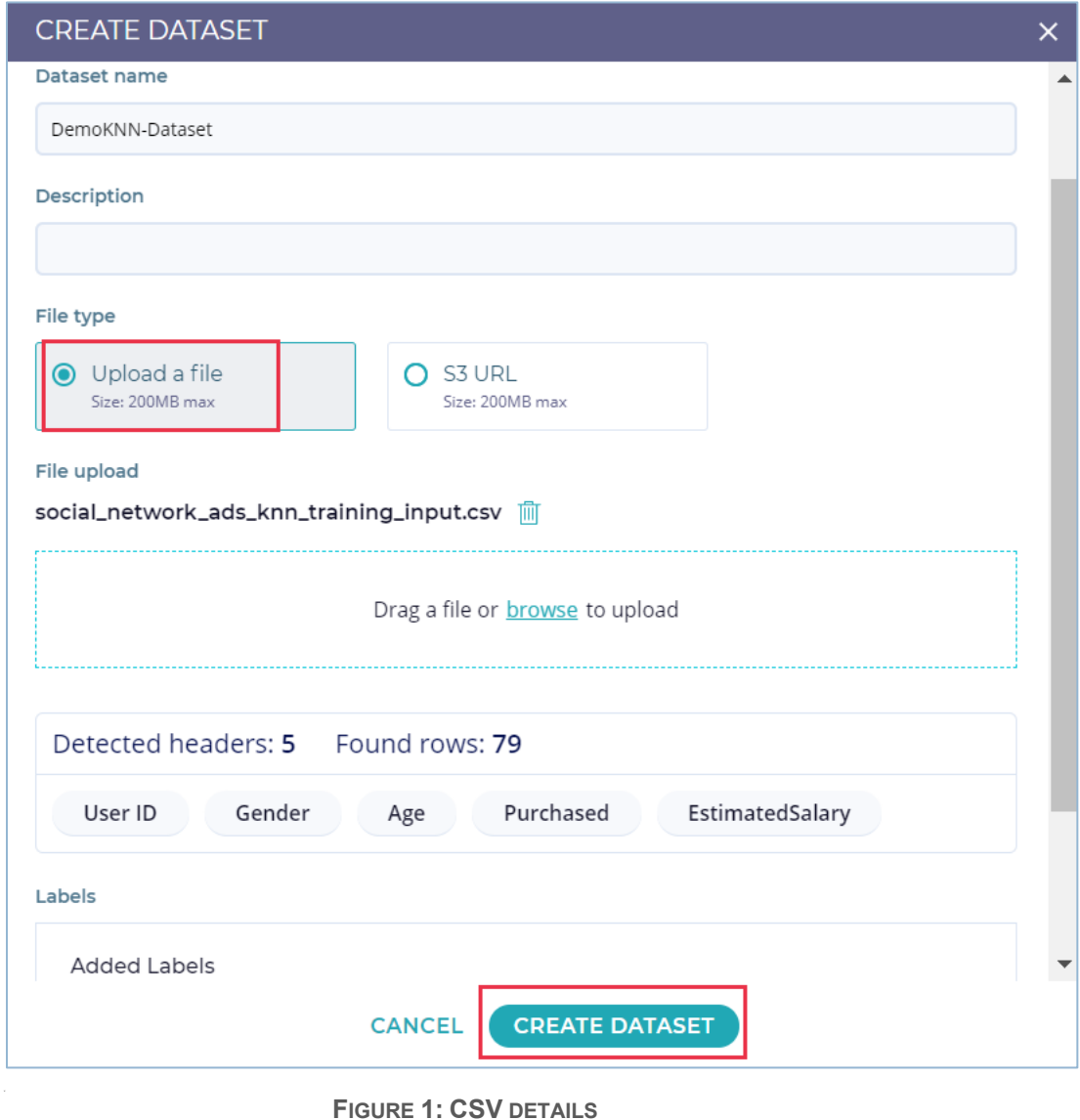

#### <span id="page-3-0"></span>**3.2 DATA PREPARATION**

In this phase, you can choose the column names as a set of features and a target for the tabular dataset. You can choose multiple combinations of features and targets (collectively called

## **Variables**).

1. In the Data Preparation page, click **ADD VARIABLES** to select the features and target.

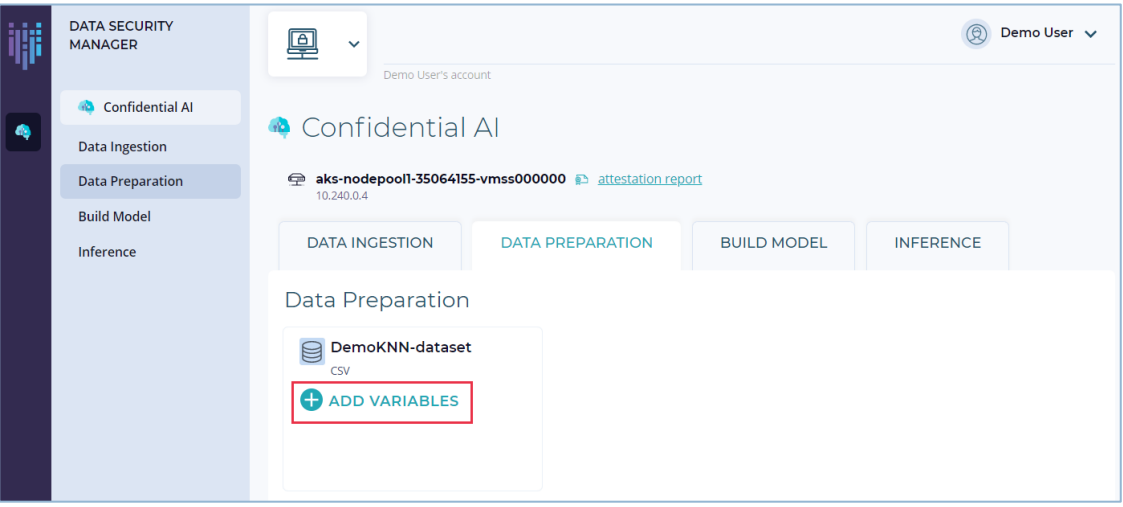

**FIGURE 2: ADD VARIABLES**

- 2. Select one or more features from the **SET A FEATURE** column and select one target from the **SET A TAREGT** column.
- 3. Click **ADD** to add the variables.

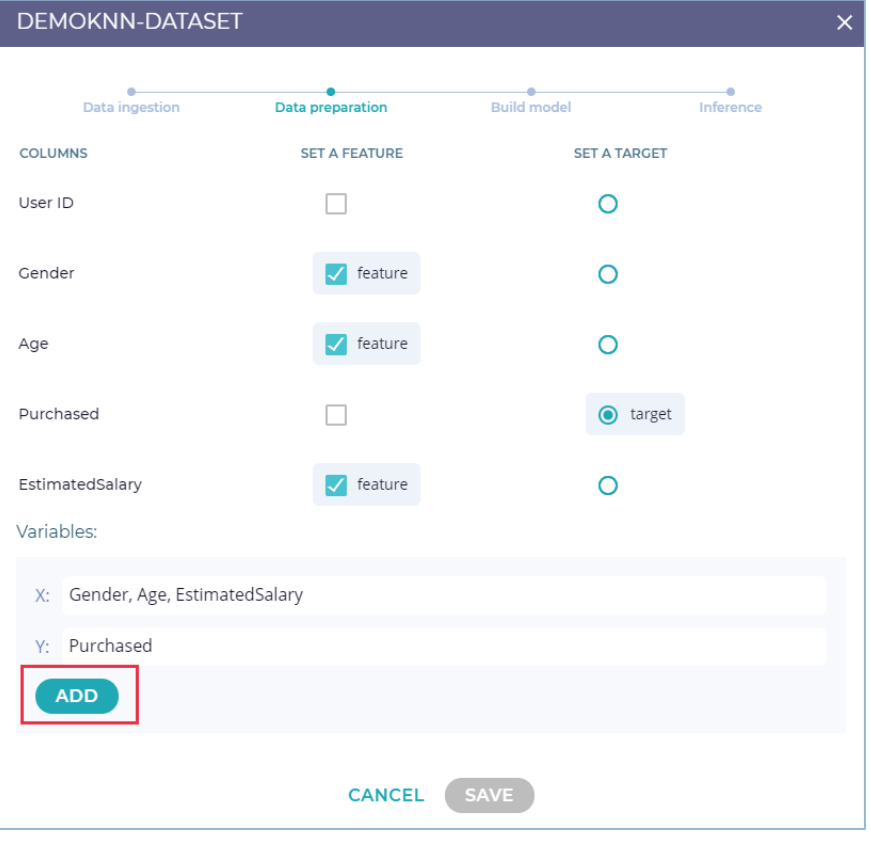

**FIGURE 3: SELECT THE FEATURES AND TARGET**

4. Click **SAVE** to save the variables and proceed to the next phase, that is, build a model.

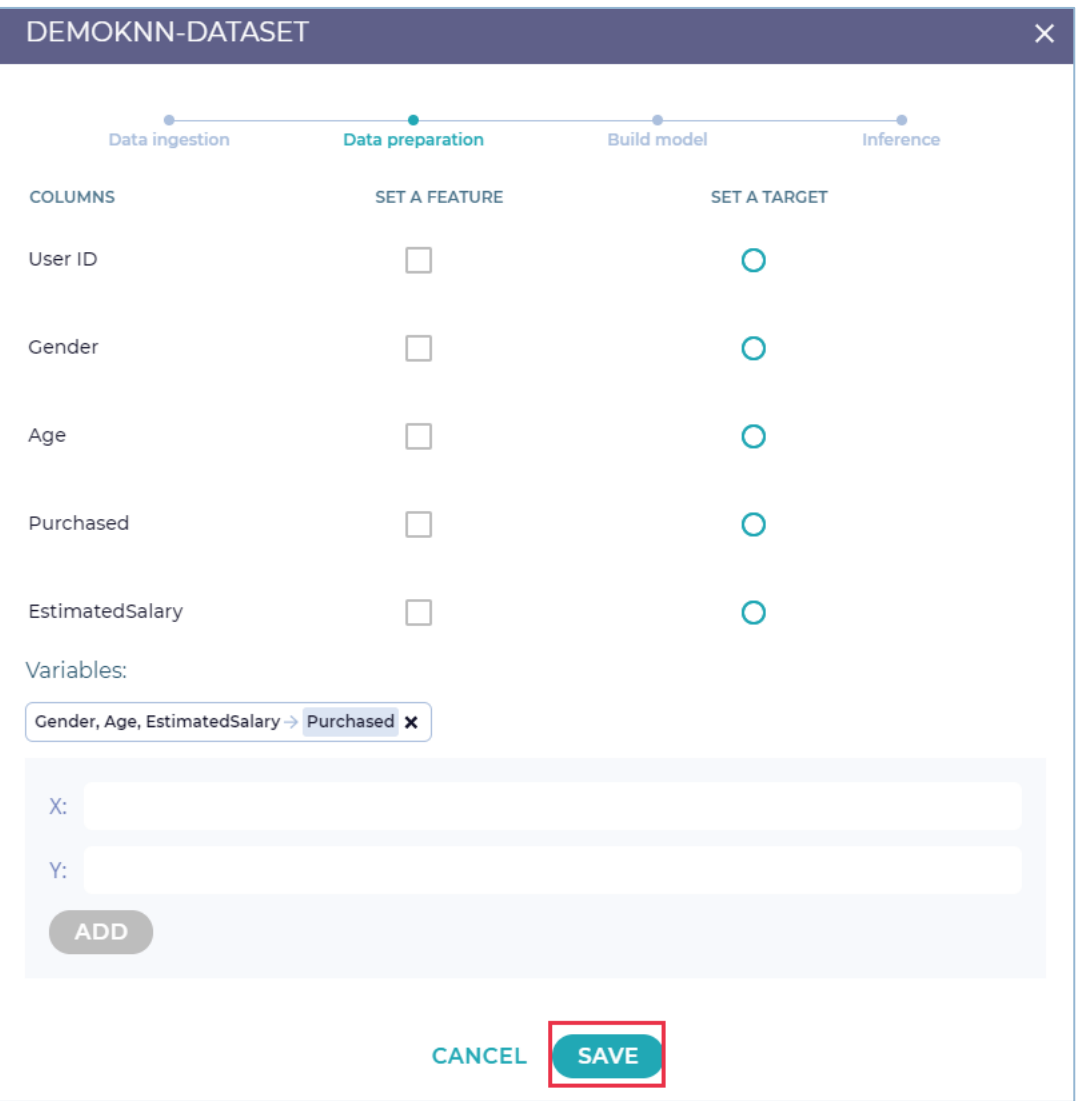

#### **FIGURE 4: VARIABLES ADDED**

#### <span id="page-5-0"></span>**3.3 BUILD MODEL**

In the build a model stage, you can select the Logistic Regression algorithm to run on the dataset defined in the previous phases, to analyze and build AI models.

In the "Build a Model" form:

- 1. Select the **BUILD A MODEL** tab and click **BUILD MODEL** to build a training model for the dataset created in the previous phase.
- 2. Enter the **Training flow name,** that is, the name of the model.

#### **iii Fortanix**<sup>®</sup> CONFIDENTIAL AI – CLASSIFICATION LEARNING AND INFERENCE USING KNN

- 3. In the **Training Dataset** field, select the training dataset on which you want to run the KNN algorithm and build a trained model.
- 4. In the **Algorithm** field, select the **k-Nearest Neighbors** algorithm.
- 5. **Select ML variables** that you created in the Data Preparation phase.
- 6. Enter the **Neighbor count** which is the number of nearest neighbors (k) to use in the kNN algorithm.
- 7. In the **Model name** field, enter a name of the output dataset. This is the output model that will be used in the data inference phase.
- 8. Click **BUILD MODEL** to run the selected algorithm on the training data and build the model for inference

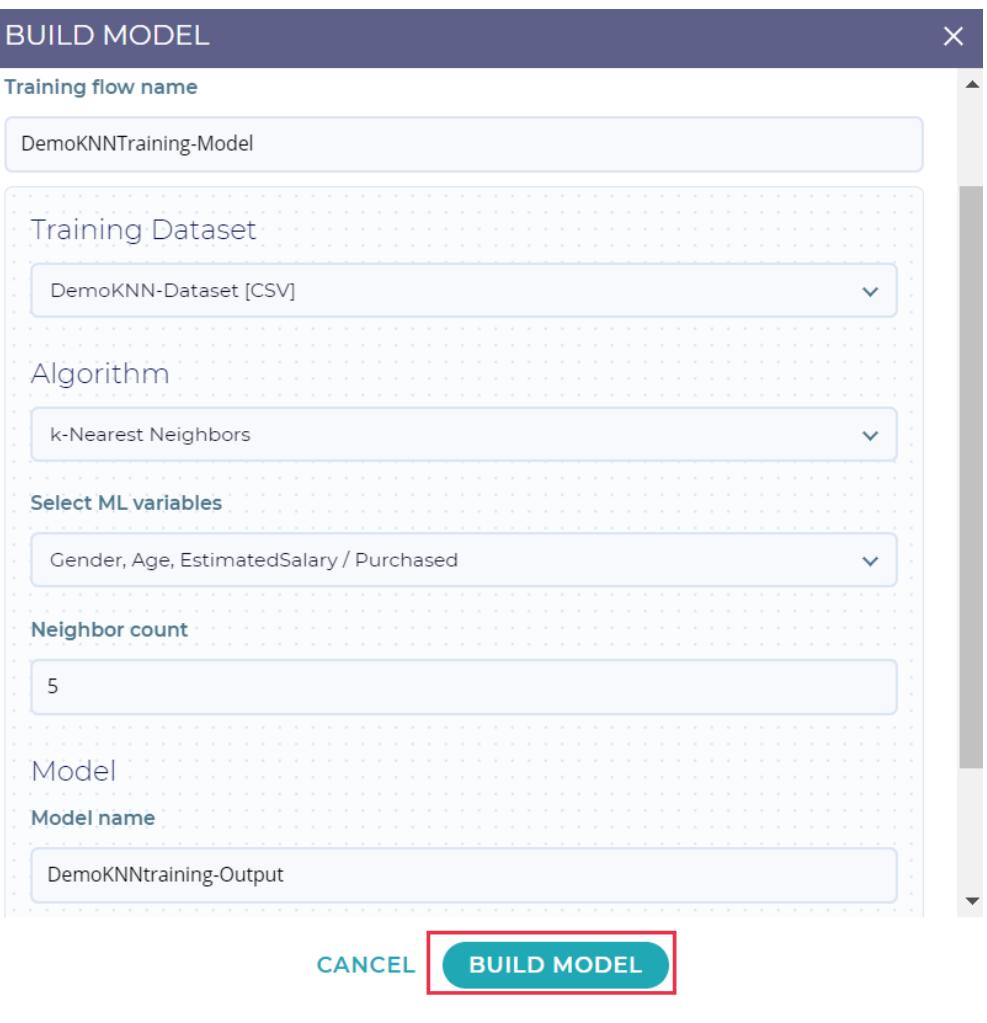

**FIGURE 5: BUILD A MODEL**

9. After the training model is built, you will see the model created under the Training flows. To run the training model, click the **RUN** button below the model.

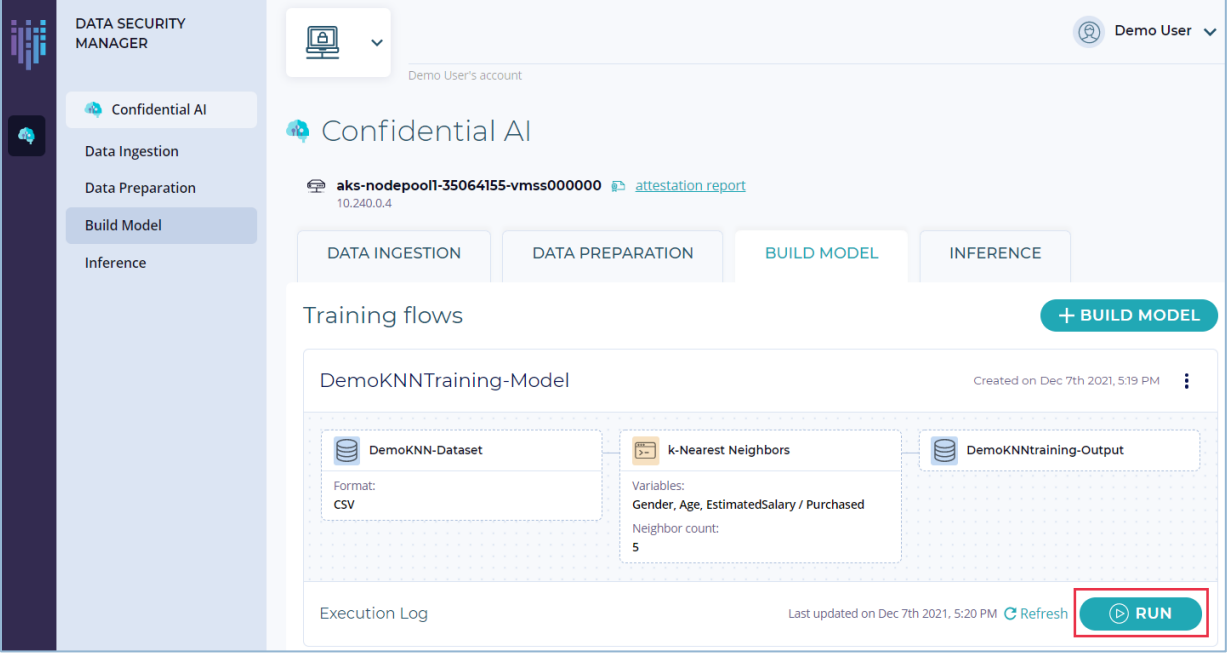

**FIGURE 6: RUN TRAINING MODEL**

10. If the model executed successfully, you would see the status of the execution under the

**Execution Log**. Click the **Execution log** link to view the log details.

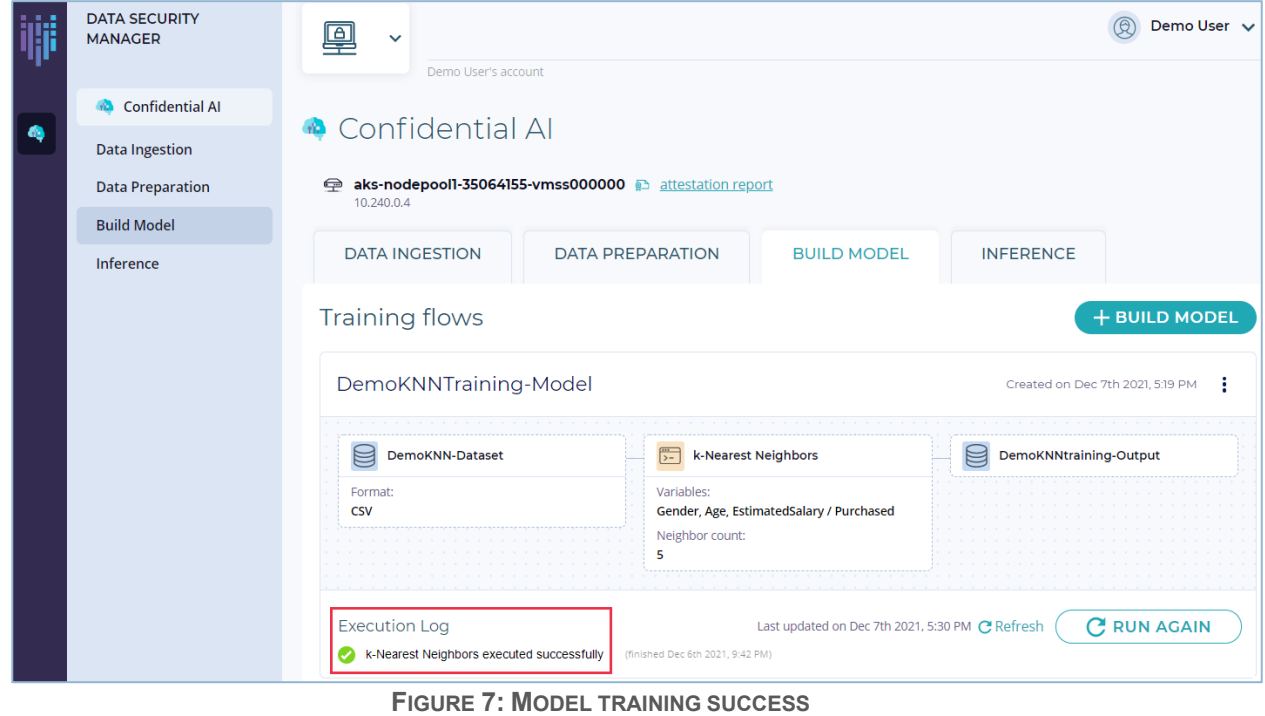

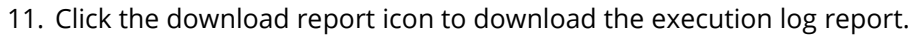

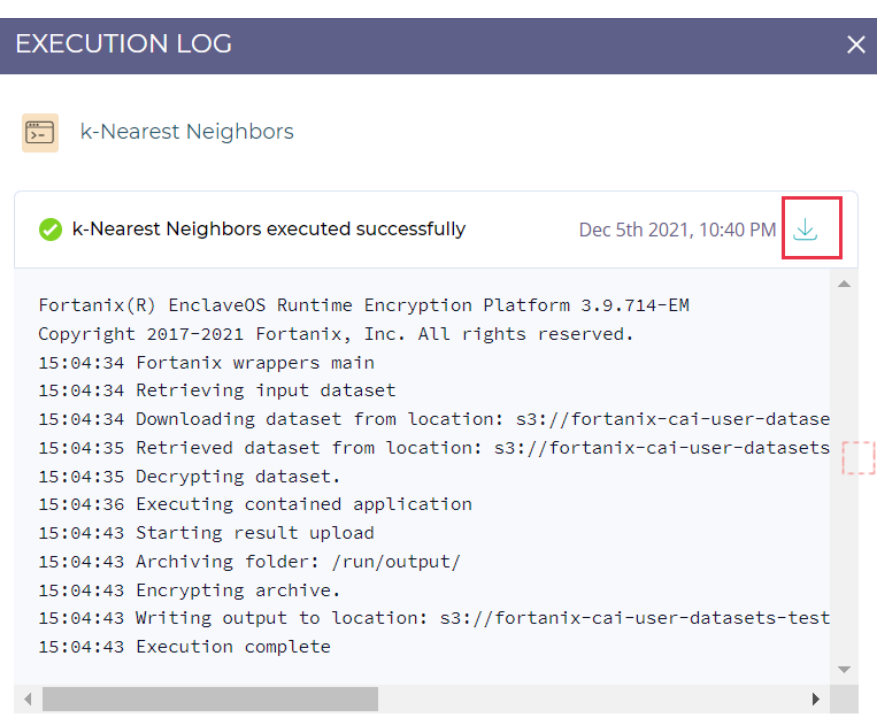

#### **CLOSE**

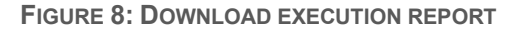

12. After the execution completed successfully, the model is now trained and ready for inference

where it will be passed through a machine learning model for output data prediction.

#### <span id="page-8-0"></span>**3.4 DATA INFERENCE**

In this stage, the data is passed through a machine learning model to identify and predict the output from the data.

- 1. In the **INFERENCE** tab, click **BUILD INFERENCE** to predict the data output.
- 2. In the Build Inference form, enter the **Inference flow name**, that is, the name of the inference model.
- 3. In the **Select model** section, select **TRAINED,** and select the trained model that was built in the "build a model" stage from the drop-down.
- 4. In the **Select input dataset** field, select the input dataset you created in the first stage that you want to pass through a machine learning model.
- 5. In the **Select inference application** section, select the prediction algorithm.

**iii Fortanix**®

- 6. Select the ML variables.
- 7. In the **Output Configuration** field, enter a name of the output dataset that will contain the predicted output.
- 8. The **Encrypt Dataset** option is selected by default to generate an encryption key and add an extra layer of protection to the output data. Copy or download the key to decrypt the output data for viewing.
- 9. Click **CREATE INFERENCE FLOW** to pass the data through a machine learning model and predict the output.

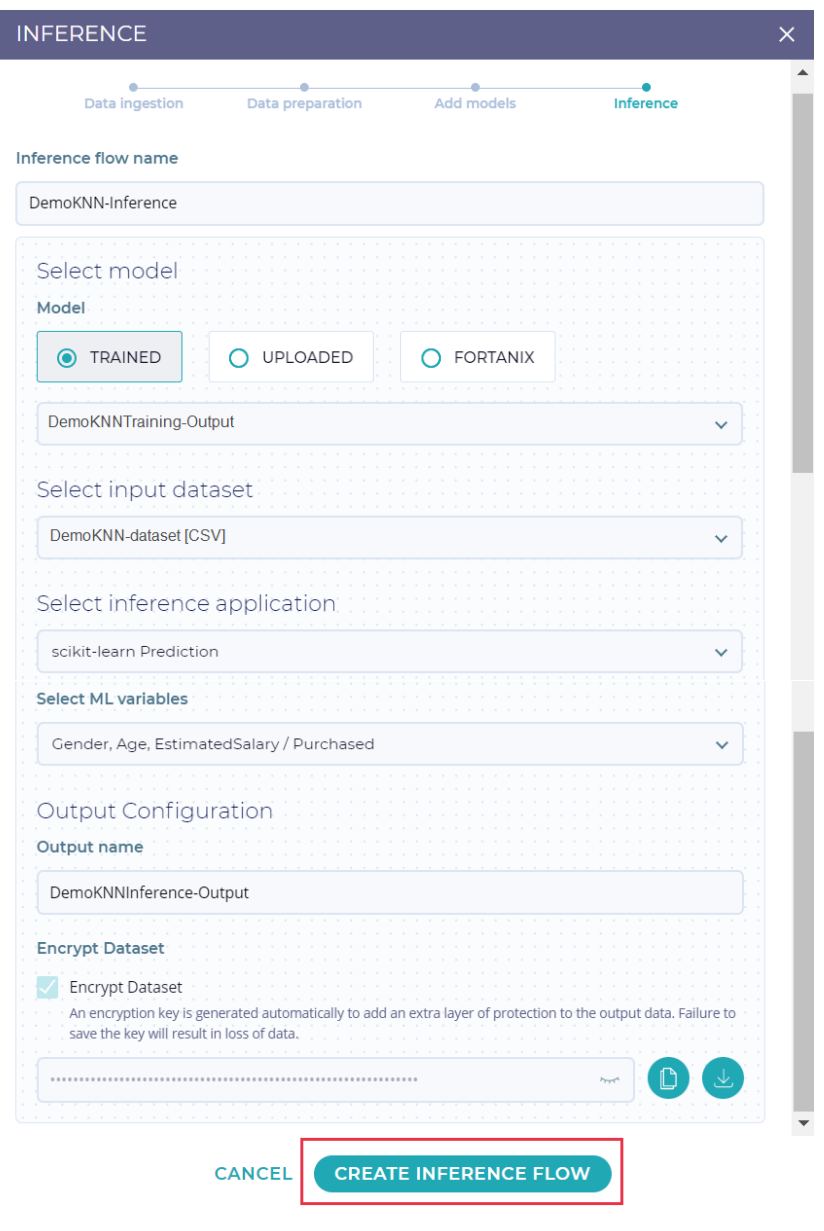

**FIGURE 9: BUILD INFERENCE**

10. The inference is successfully created. Click **RUN** below the inference workflow to run the

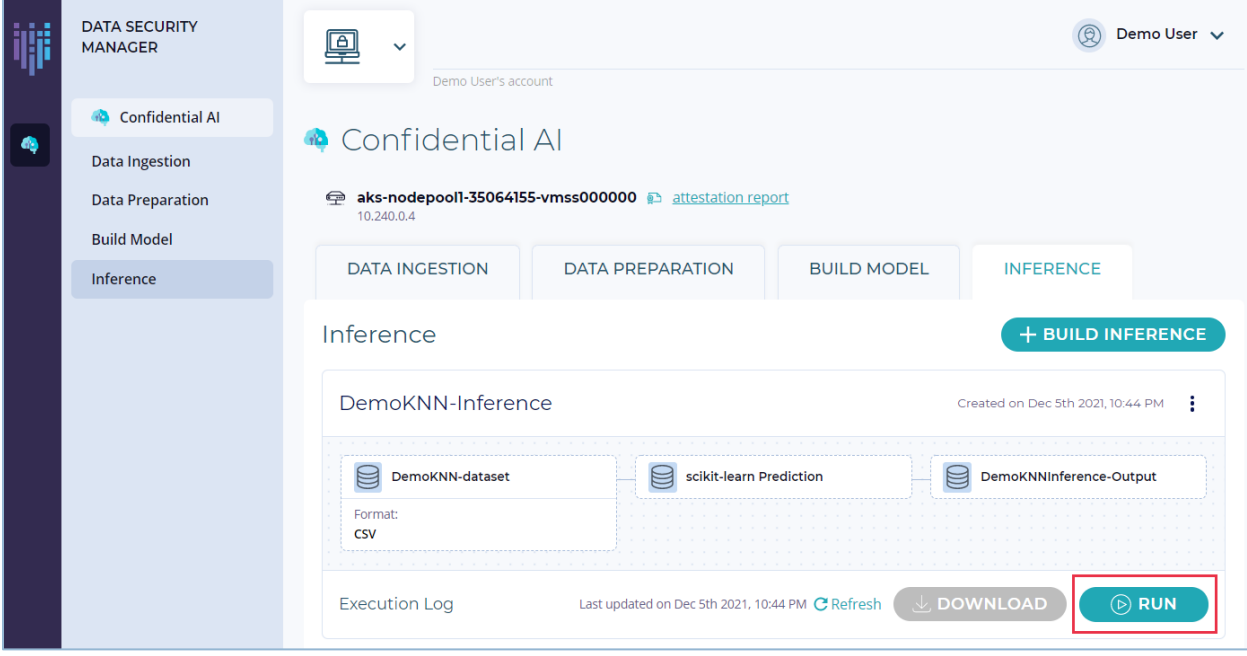

model and predict the output.

**FIGURE 10: RUN INFERENCE**

11. If the model executed successfully, you would see the status of the execution under the

**Execution Log**. Click the Execution Log link to view the log details.

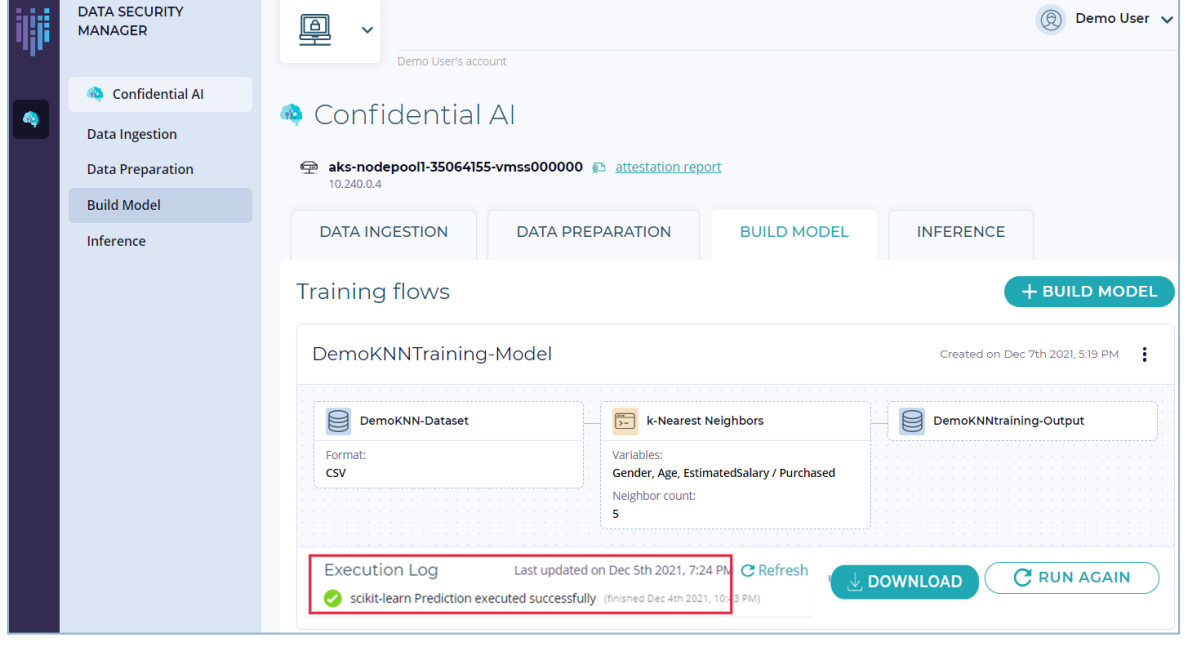

**FIGURE 11: INFERENCE SUCCESS**

12. After the execution is completed successfully, the output is now predicted and ready to be

**DATA SECURITY**  $\circledR$  Demo User  $\sim$ 画 **MANAGER** Demo User's account **A** Confidential AI Confidential Al  $\pmb{\alpha}$ **Data Ingestion** aks-nodepool1-35064155-vmss000000 a attestation report **Data Preparation** 10.240.0.4 **Build Model** DATA INGESTION **BUILD MODEL INFERENCE DATA PREPARATION** Inference **Training flows** + BUILD MODEL DemoKNNTraining-Model Created on Dec 7th 2021, 5:19 PM DemoKNN-Dataset k-Nearest Neighbors DemoKNNtraining-Output Format: Variables: **CSV** Gender, Age, EstimatedSalary / Purchased Neighbor count:  $\overline{\mathbf{5}}$ **J**, DOWNLOAD **C RUN AGAIN Execution Log** K-Nearest Neighbors executed successfully (finished Dec 6th 2021, 9:42 PM)

viewed. To view the output, click the **DOWNLOAD** button.

**FIGURE 12: DOWNLOAD OUTPUT**

13. In the DOWNLOAD dialog box, enter the **Encryption key** to decrypt the output.

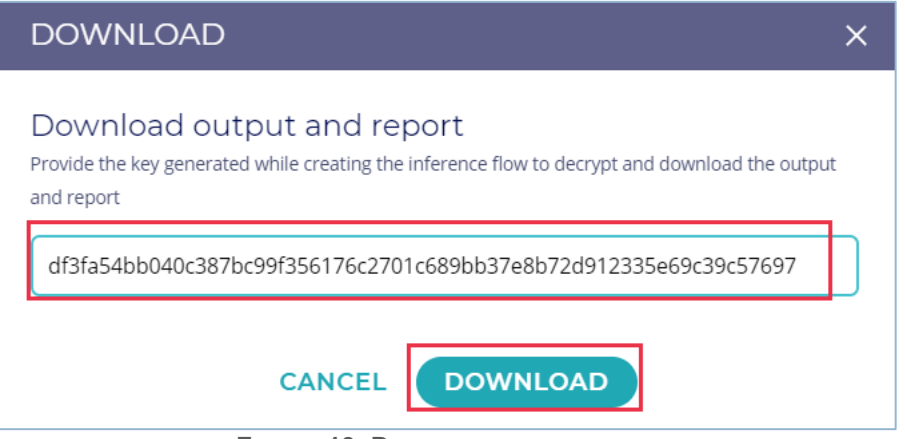

**FIGURE 13: DECRYPT OUTPUT**

14. A \*.tar.gz file is generated on your local machine. Extract the contents of the file. A

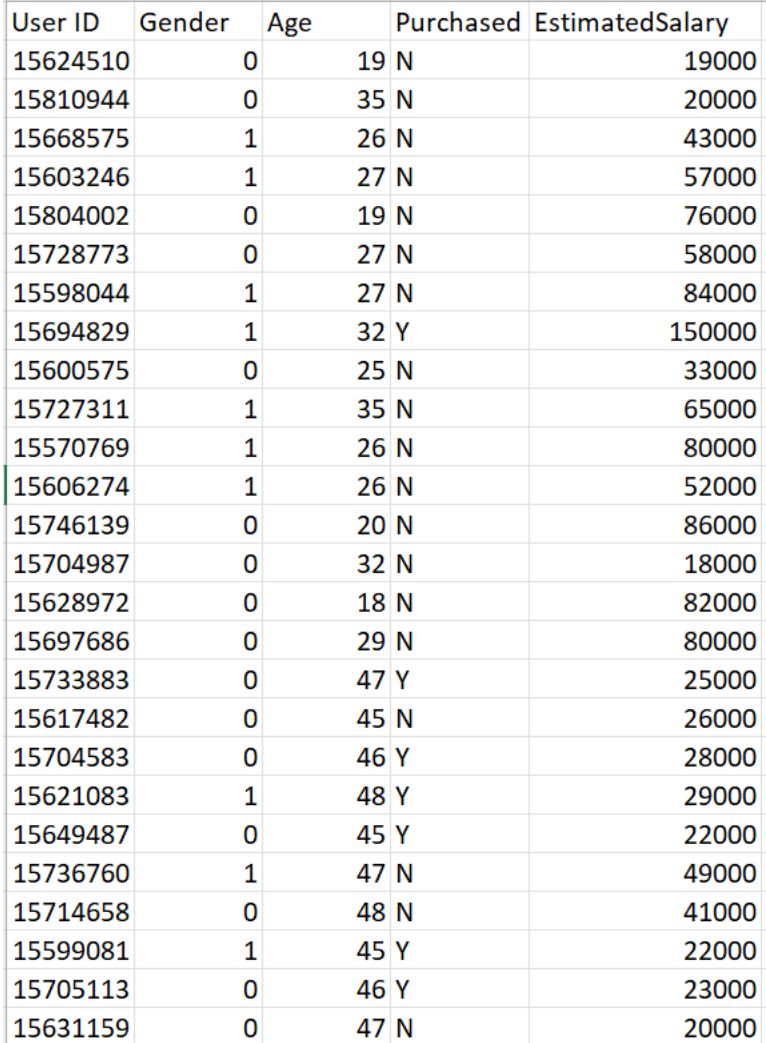

snapshot of the output appears as shown below.

**FIGURE 14: SAMPLE OUTPUT**

## THE FORTANIX<sup>®</sup> confidential ai - classification learning and inference using knn

## <span id="page-13-1"></span><span id="page-13-0"></span>**4.0 DOCUMENT INFORMATION**

#### **4.1 DOCUMENT LOCATION**

The latest published version of this document is located at the URL:

[https://support.fortanix.com/hc/en-us/articles/4412300629652-Classification-and-Learning-](https://support.fortanix.com/hc/en-us/articles/4412300629652-Classification-and-Learning-Inference-Using-K-Nearest-Neighbor-KNN-)

[Inference-Using-K-Nearest-Neighbor-KNN-](https://support.fortanix.com/hc/en-us/articles/4412300629652-Classification-and-Learning-Inference-Using-K-Nearest-Neighbor-KNN-)

#### <span id="page-13-2"></span>**4.2 DOCUMENT UPDATES**

This document will typically be updated on a periodic review and update cycle.

For any urgent document updates, please send an email to: [support@fortanix.com](mailto:support@fortanix.com)

© 2016 – 2022 Fortanix, Inc. All Rights Reserved.

Fortanix® and the Fortanix logo are registered trademarks or trade names of Fortanix, Inc. All other trademarks are the property of their respective owners.

**NOTICE**: This document was produced by Fortanix, Inc. (Fortanix) and contains information which is proprietary and confidential to Fortanix. The document contains information that may be protected by patents, copyrights, and/or other IP laws. If you are not the intended recipient of this material, please destroy this document and inform [info@fortanix.com](mailto:info@fortanix.com) immediately.